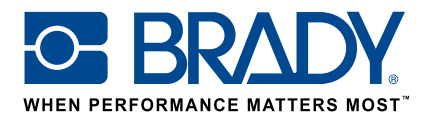

# Custom labels for the BMP™61 Label Printer

## How to guide

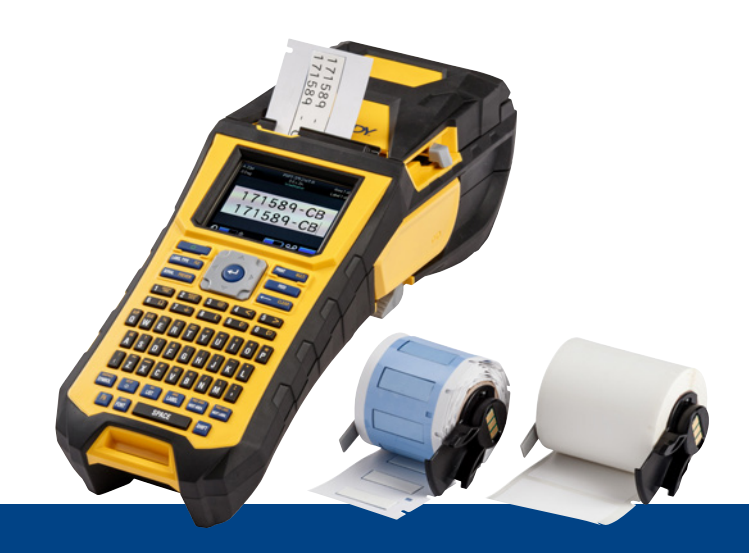

## 1. Order your BMP61 custom label

Brady offers a myriad of possibility to customise your unique, company specific or even purpose specific cable & component label.

Inform us about:

- which **Brady printer(s)** you will print your custom label on
- which type of cable & component identification solution you would like
	- Wrap-around label (self-laminating or not)
	- Flag label
	- $\bullet$  Tag
	- Sleeve
- which label format you would like
	- Continuous tape
	- Die-cut
- which label material (Brady B-number) you need
- which label dimensions (label width & height in cm) you need
- which layout or preprint (e.g. logo or text) you want
- which label colours you prefer
- the amount of labels you need (minimum 1000 labels or 1 continuous roll)
- which standards or norms your label needs to comply with (ISO, Underground, UL, ..)

Contact Brady for support on your order. Based on your identification needs, our specialists can help determine the ideal identification label.

## 2. Receive a quote

Based on your specifications, our Customer Service team provides a quote, including pricing scales (up to 50.000 labels).

Please refer to this quote when placing your order. Production of your custom label will start and takes approximately 2 weeks.

## 3. Activate your BMP61 custom label

Your BMP61 custom label roll will be delivered with a clear 'Activate your label now'-message on the product packaging. Scan the QR-code or type www.bradyeurope.com/bmp61custom in your web browser to start the activation of your custom label.

### Check your BMP61 database version

- Power up your BMP61 Label Printer
- Press and hold the FUNCTION + SETUP keys on your BMP61
- Select the Config option and press ENTER or touch 'Config' on screen
- The current installed B&Y database version is shown in the lower right corner

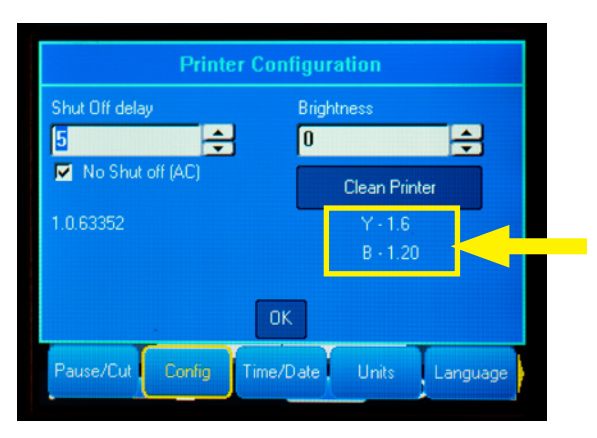

#### Upgrade your BMP61 database:

- Visit www.bradyeurope.com/bmp61custom
- Download & extract the BMP61 B&Y Database Update zipfile on a USB flash drive
- Power up your BMP61 Label Printer
- Insert the USB flash drive in your BMP61 Label Printer
- The following screen will show the file version on the printer, and the version on the USB flash drive

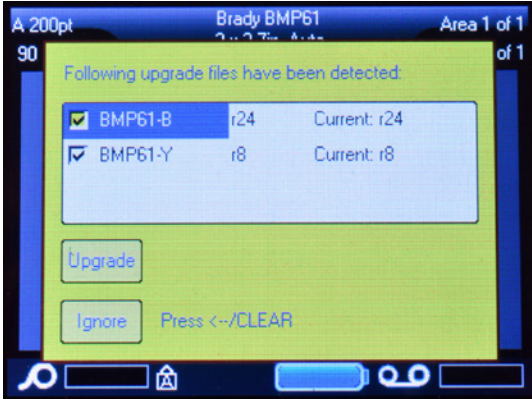

- Select the files you want to install
- Select 'Upgrade' and press enter, or touch 'Upgrade' on the screen
- The following screen will prompt you to confirm the upgrade. Select 'Yes' to continue.

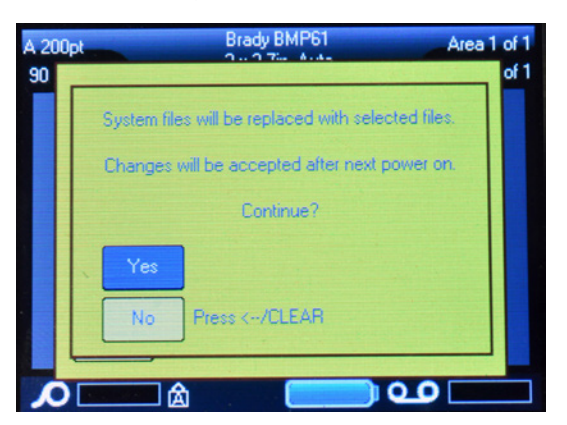

■ The following screen asks if you want to delete the B&Y files from your USB flash drive. Select 'Delete' if all your BMP61 Label Printers have been updated. Select 'Ignore' if you want to update another BMP61 Label Printer.

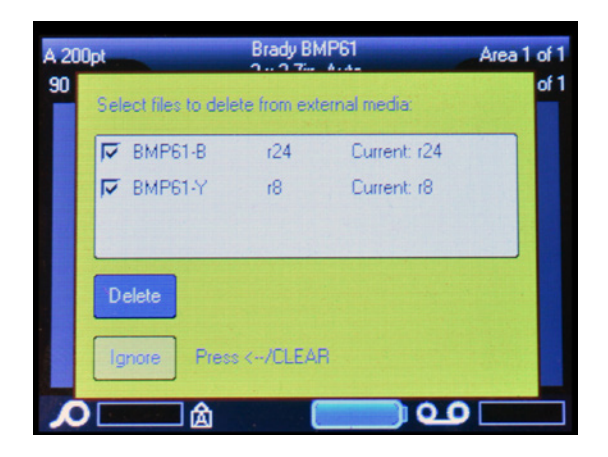

#### Your BMP61 Label Printer is now ready to print your custom material!

Really want to get the best out of your printer? Then also check for the latest firmware.

## 4. Recommended: upgrade your BMP61 firmware:

It is recommended to always have the latest firmware installed. Brady continuously improves products, adds features or removes known issues. Installing the latest firmware enables you to use your BMP61 Label Printer in the most optimal way.

#### Check your BMP61 firmware version

- Power up your BMP61 Label Printer
- Press and hold the FUNCTION + SETUP keys on your BMP61
- Select the Config option and press ENTER or touch 'Config' on screen
- The currently installed firmware version is shown in the lower left corner

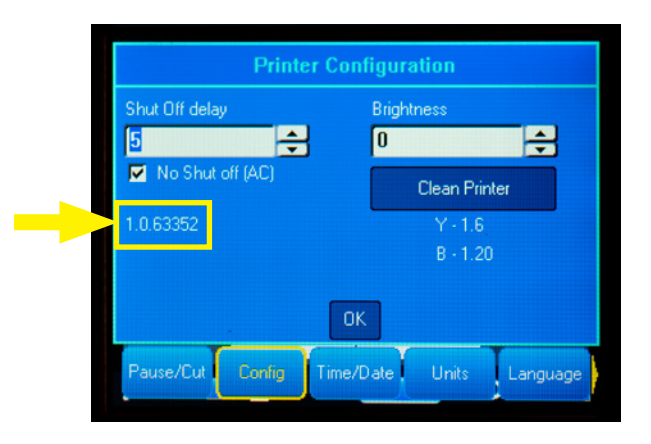

## Upgrade your BMP61 firmware

- Visit our website at www.bradyeurope.com and select your language
- Go to the 'Technical Support' tab and select downloads
- In the 'Product' filter on the left, select 'BMP61'
- Select the most recent 'Firmware Version' from the download list

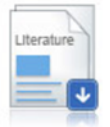

BMP61 Firmware Version 1.0.68775 - 27/10/2016

Firmware Upgrade for BMP61

- Download & extract the firmware zipfile
- Start the installer by double clicking 'BMP61\_x\_x\_xxxxx\_Upgrade folder' and the 'Setup.exe' icon
- Follow the on-screen instructions
- When installation is complete, double-click the 'BMP61 Update Utility' icon
- Connect your BMP61 Label Printer to your computer with the USB-cable and click 'Upgrade BMP61' to install the latest firmware

Instructions on how to upgrade your BMP61 Label Printer can also be found in the User Manual, which can be downloaded from the Technical Support download section on our website.

#### Frequently asked questions

#### Q: Do I need to activate my custom every time before I can use it?

A: No, you need to activate your custom label only once. If you reorder a custom label, it will already be calibrated in the BMP61 Label Printer and you do not need to update the Y&B Database again.

When you order a different custom label, you can activate that new custom label on every BMP61 Label Printer following the steps provided in this document.

#### Q: Can I also use BMP61 custom materials on the TLS2200 and BMP71 Label Printer?

A: Yes, BMP61 Label Printer custom labels can also be used on the TLS2200 and BMP71 Label Printer, if you clearly indicated this when you ordered the custom label.

To use your custom label with the TLS2200, simply insert it into the printer and start printing.

To use your custom label with the BMP71 Label Printer, update your BMP71 to the latest firmware and use Brady's black label media adapter.

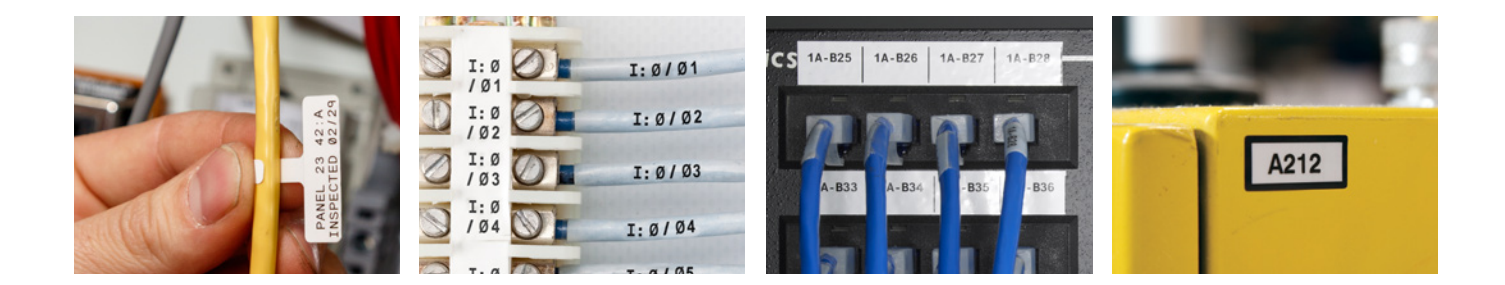

#### Brady EMEA Locations

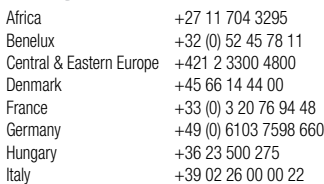

Middle East +971 4881 2524

Nonway  $+47,70,13,40,00$ Romania +40 21 202 3032 Russia +7 495 504 04 99 Spain & Portugal +34 900 902 993 Sweden +46 (0) 8 590 057 30 Turkey +90 212 264 02 20 UK & Ireland  $+44$  (0) 1295 228 288

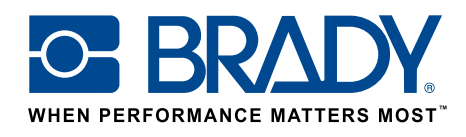

© 2017 Brady Worldwide Inc. ALL RIGHTS RESERVED EUR-M-875-EN 16/01/2017